## **O que são tarefas no SIGAA?**

As tarefas, no SIGAA, são ferramentas por meio das quais os alunos podem submeter, on-line, atividades e trabalhos propostos pelos docentes. Os docentes terão acesso à lista dessas submissões, podendo, assim, corrigir as atividades, acompanhar os envios e dar notas ou não pelos trabalhos.

## **Cadastrando tarefas no SIGAA**

Para cadastrar uma tarefa no SIGAA, acompanhe as instruções a seguir.

Em "Menu Turma Virtual", acesse a opção "Atividades" e, em seguida, clique em "Tarefas".

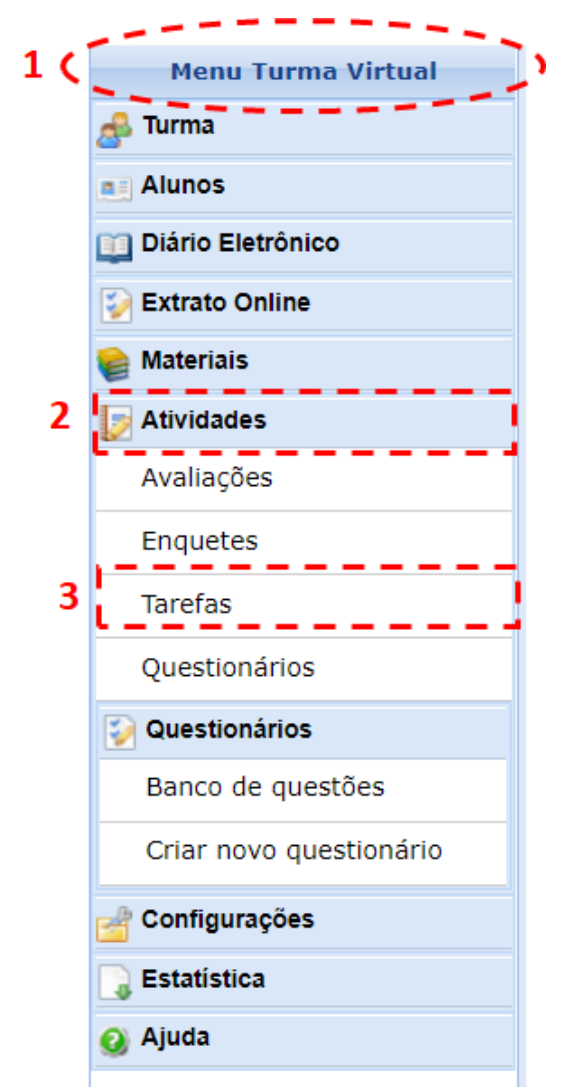

**Figura 1**. Acessando ao submenu "Tarefas".

Em seguida, clique na opção "Cadastrar Tarefa".

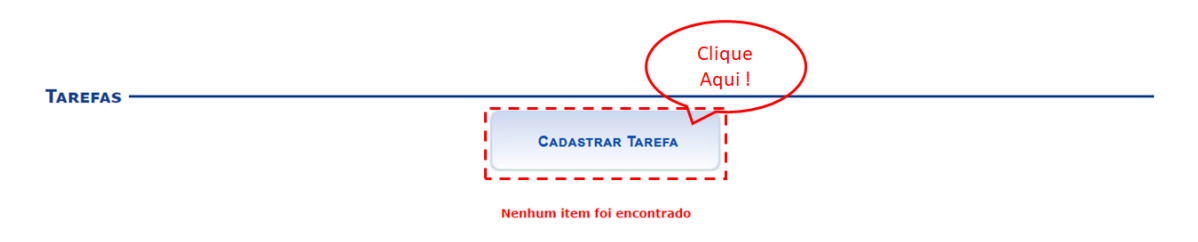

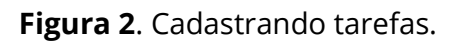

Na próxima tela, deverão ser definidas as características da tarefa.

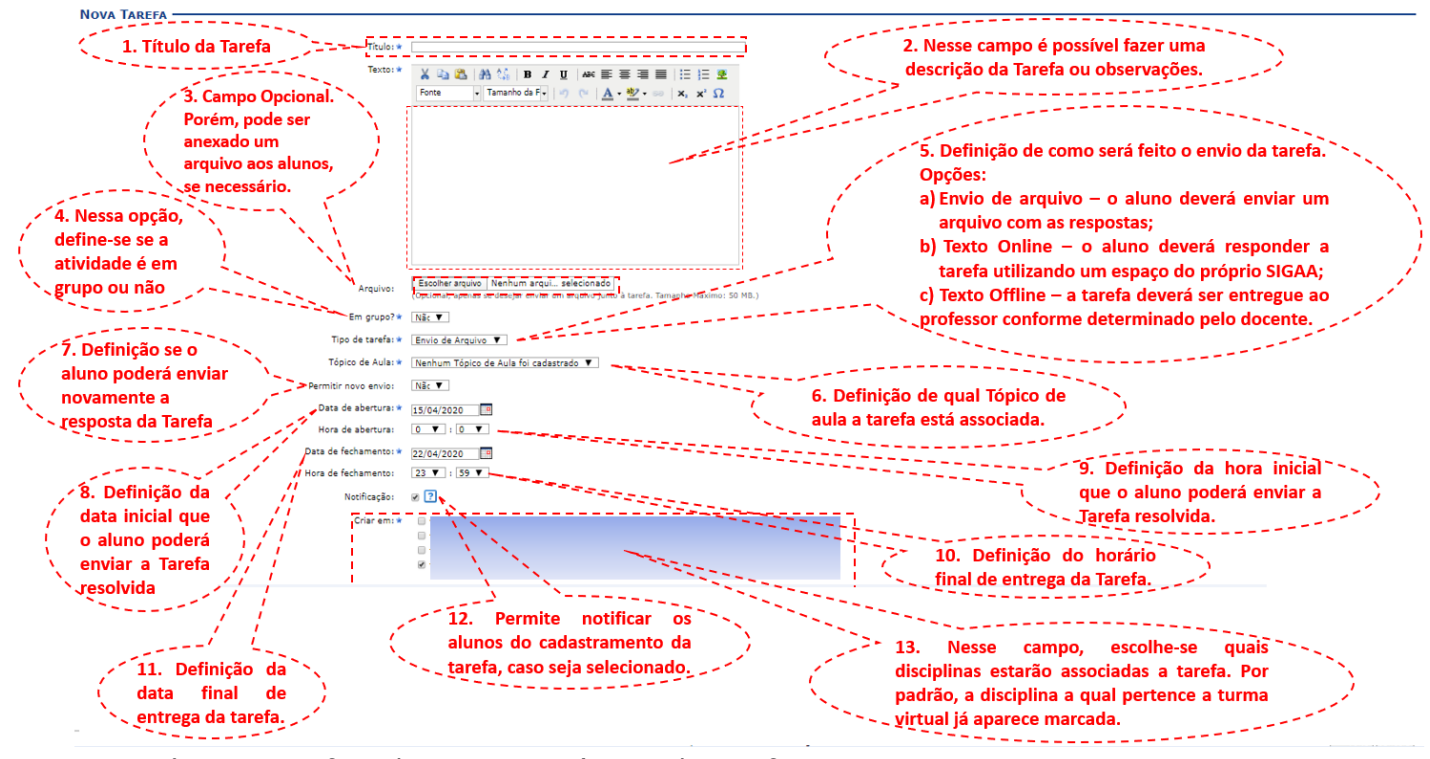

**Figura 3**. Definindo as características da tarefa.

Se a definição da tarefa for para que seja realizada em grupo, é necessário criar os grupos por meio do próprio SIGAA.

**THE INSTITUTO FEDERAL** 

## **TAREFAS**

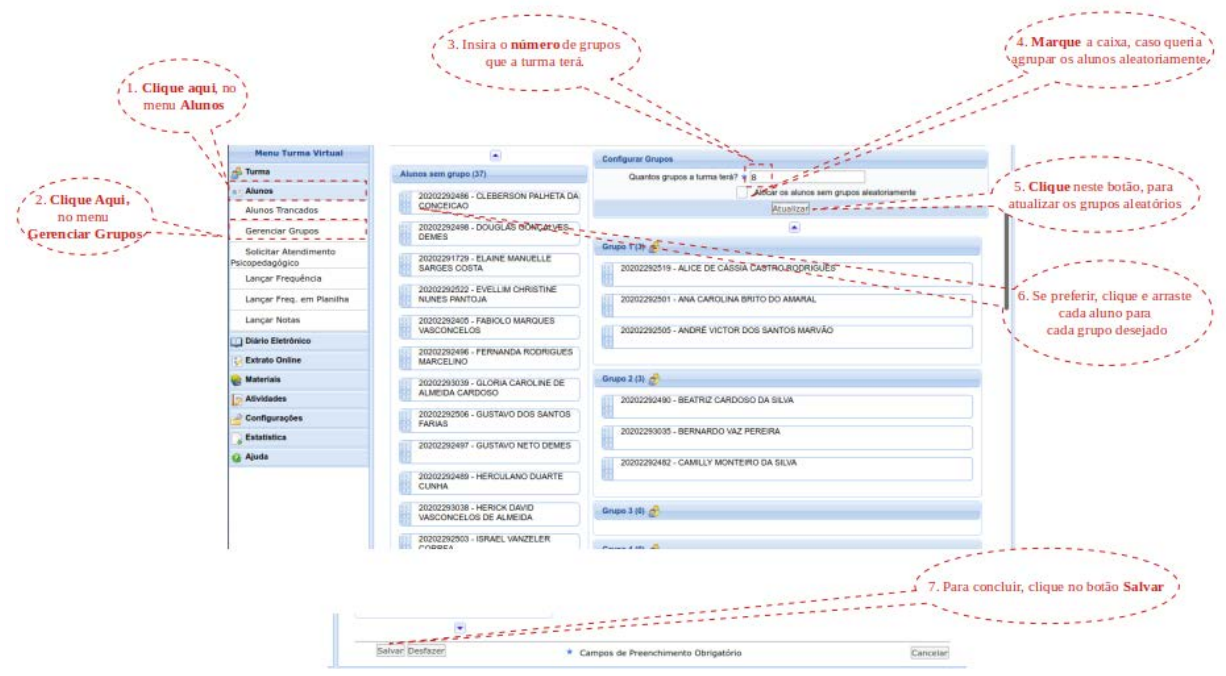

**Figura 4**. Criando grupos.

Em seguida, deverá ser definida a avaliação. Caso decida que a atividade não terá nota, clique em "Cadastrar"; se decidir que a atividade terá nota, alguns campos aparecerão para ser preenchidos.

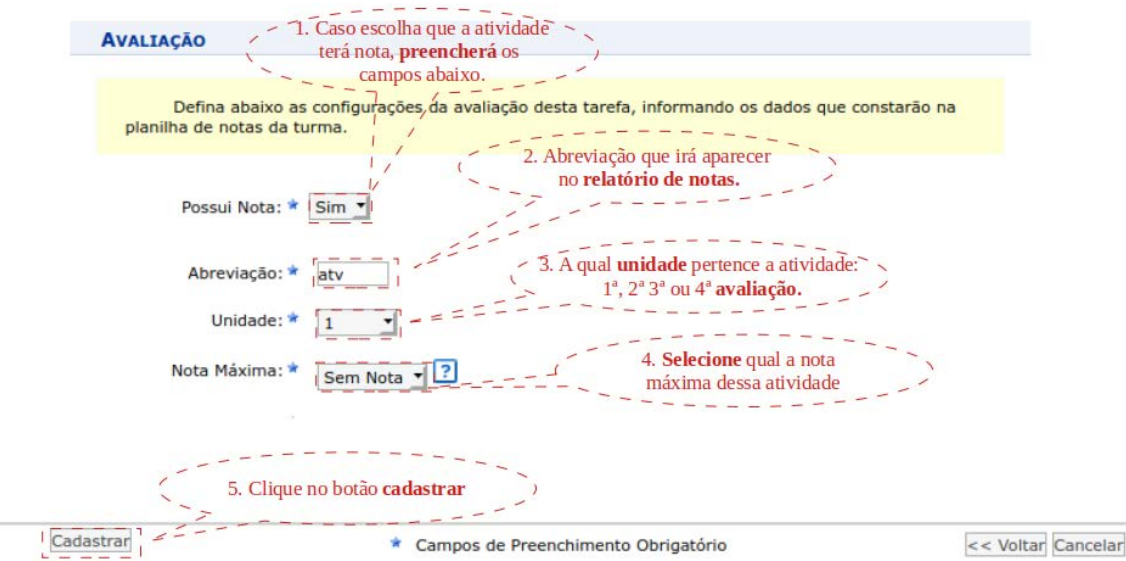

**Figura 5.** Definindo a avaliação.

Para finalizar o cadastro da tarefa, clique em "Cadastrar". Caso desista de criar uma tarefa, clique em "Voltar", para voltar à tela anterior (figura 2), ou em "Cancelar", para cancelar a criação da tarefa. Optando por "Cadastrar", você será direcionado para a seguinte tela:

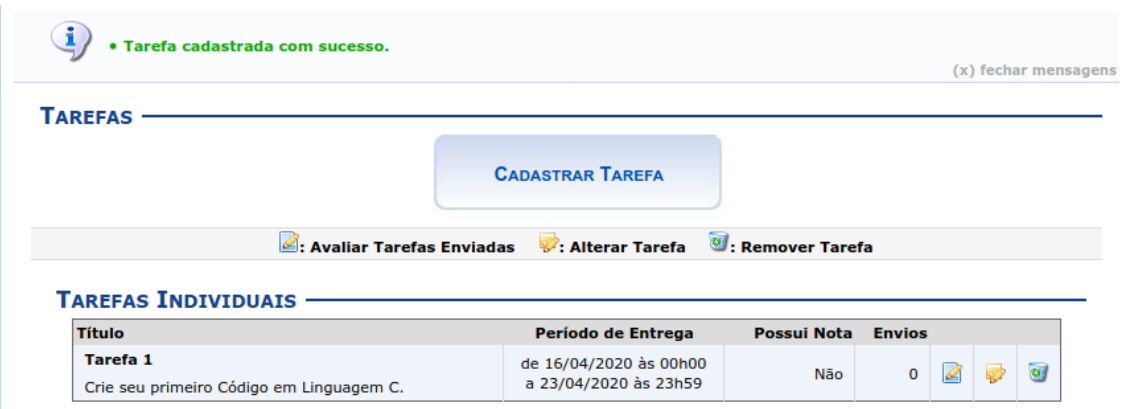

**Figura 6**. Apontando "Tarefa cadastrada com sucesso".

## **Editando ou alterando tarefas já cadastradas**

É possível editar ou alterar uma tarefa já cadastrada.

Clicando em "Alterar Tarefa" (2), você voltará para a tela apontada na figura 3, em que poderá editar a tarefa criada.

Clicando em "Remover Tarefa" (3), você removerá a tarefa criada.

Clicando em "Avaliar Tarefas Enviadas" (1), você opta por avaliar a tarefa em questão.

 $\left\langle \mathbf{i}\right\rangle$  + Tarefa cadastrada com **TAREFAS** 1 Clique aqui para avaliar a tarefa. **CADASTRAR TAREFA 2**: Avaliar Tarefas Enviadas **2**: Alterar Tarefa **3**: Re **TAREFAS INDIVIDUAIS** Período de Entrega Possui Nota Envios Título Tarefa 1 de 16/04/2020 às 00h00<br>a 23/04/2020 às 23h59  $\circ$  2  $\circ$  9 Não Crie seu primeiro Código em Linguagem C. 3 Clique aqui para remover a tarefa. 2 Clique aqui para alterar a tarefa.

**Figura 7**. Avaliando, alterando e removendo tarefas. **Como avaliar tarefas**

Para avaliar as tarefas enviadas, acompanhe as instruções a seguir.

Verifique as tarefas submetidas.

**TAREFAS**

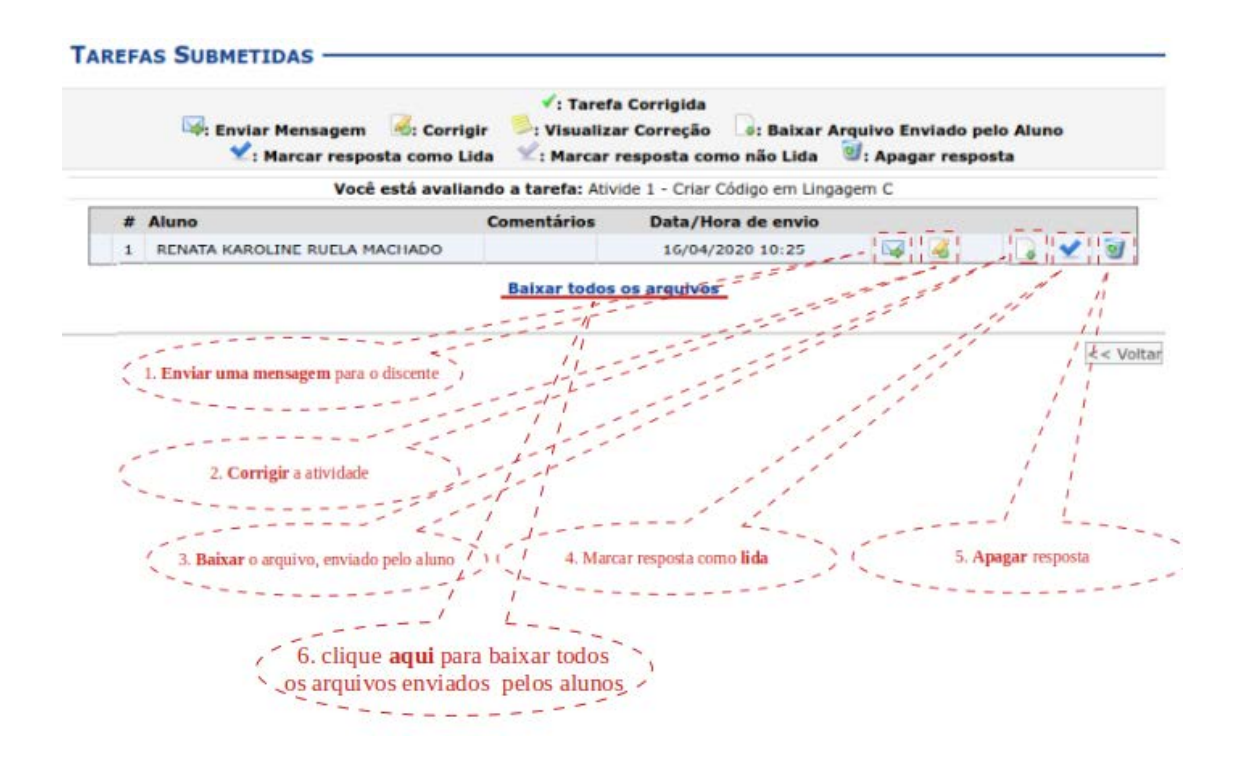

**Figura 8**. Verificando tarefas submetidas.

Clicando em "Enviar Mensagem" (1), uma tela aparecerá para ser preenchida.

| Destinatário(s):                    | 20202292509                                                         |  |
|-------------------------------------|---------------------------------------------------------------------|--|
| Assunto:                            | Digite aqui o assunto da mensagem                                   |  |
|                                     |                                                                     |  |
|                                     |                                                                     |  |
|                                     |                                                                     |  |
|                                     |                                                                     |  |
|                                     |                                                                     |  |
|                                     |                                                                     |  |
|                                     |                                                                     |  |
|                                     |                                                                     |  |
|                                     |                                                                     |  |
|                                     |                                                                     |  |
| Digite aqui a mensagem para o aluno | Desejo receber por e-mail uma confirmação da leitura desta mensagem |  |

**Figura 9**. Enviando mensagem para o aluno.

Clicando em "Corrigir" (2), para corrigir a atividade, uma tela aparecerá para ser preenchida.

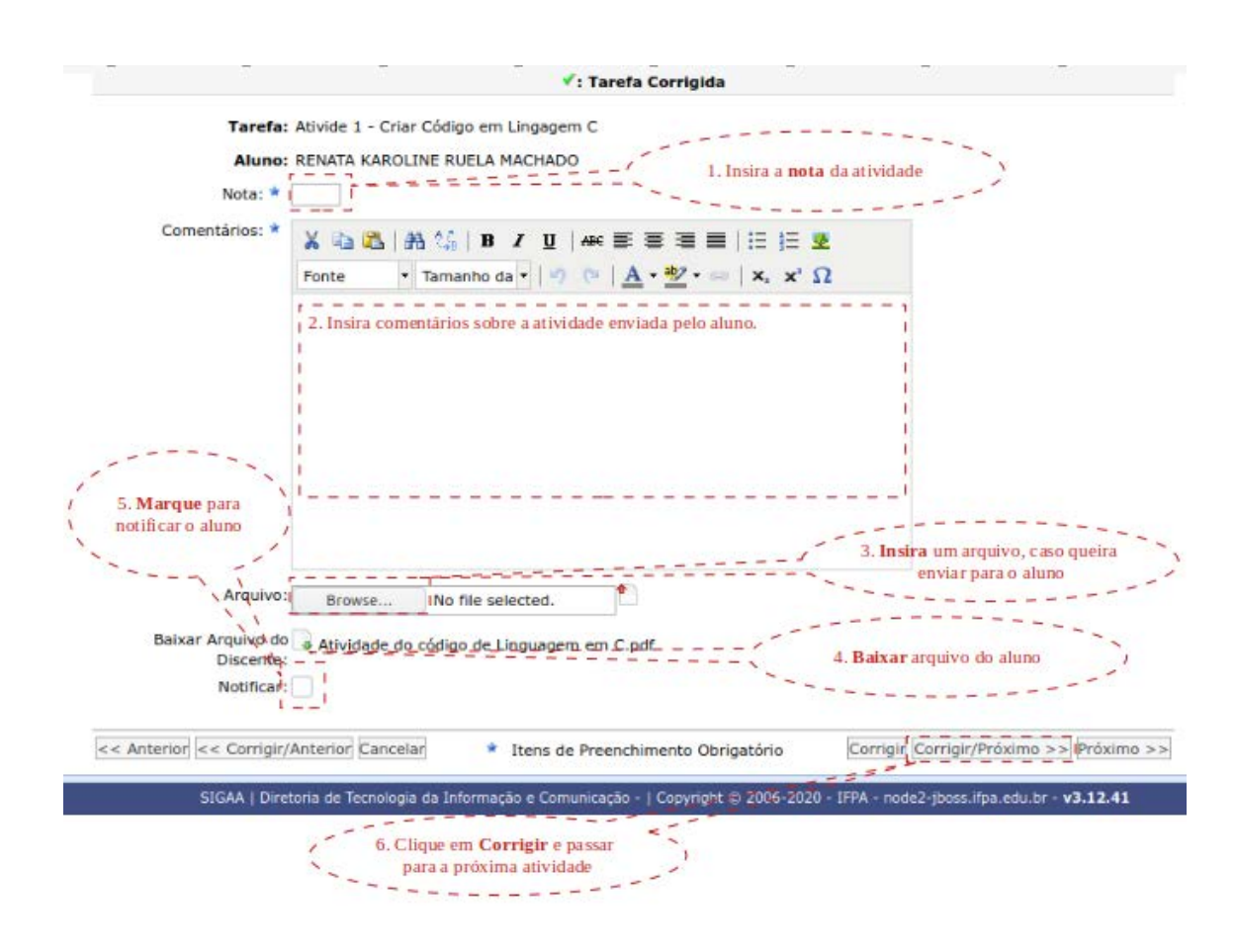

**Figura 10**. Corrigindo a atividade.

Acessando a opção "Baixar Arquivo Enviado pelo Aluno" (3), para fazer o download do arquivo enviado na atividade, esse arquivo será baixado no seu computador.

Clicando no botão "Marcar resposta como Lida" (4), para marcar a leitura da atividade, o símbolo de confirmação de leitura aparecerá do lado esquerdo dessa atividade (figura 11).

| <b>Enviar Mensagem</b><br><b>Corrigir</b><br>$\blacktriangleright$ : Marcar resposta como Lida $\blacktriangleright$ : Marcar resposta como não Lida $\blacktriangleright$ : Apagar resposta | V: Tarefa Corrigida<br>: Visualizar Correção | <b>3: Baixar Arquivo Enviado pelo Aluno</b> |            |  |  |  |  |  |  |  |
|----------------------------------------------------------------------------------------------------|----------------------------------------------|---------------------------------------------|------------|--|--|--|--|--|--|--|
| Você está avaliando a tarefa: Ativide 1 - Criar Código em Lingagem C                                                                                                    |                                              |                                             |            |  |  |  |  |  |  |  |
| <b>Aluno</b>                                                                                                    | <b>Comentários</b>                           | Data/Hora de envio                          |            |  |  |  |  |  |  |  |
| RENATA KAROLINE RUELA MACHADO                                                                                                    |                                              | 16/04/2020 10:25                            | <b>Las</b> |  |  |  |  |  |  |  |
| Confirmação de leitura                                                                                                    | <b>Baixar todos os arquivos</b>              |                                             |            |  |  |  |  |  |  |  |

**Figura 11**. Confirmando leitura da atividade.

Clicando em "Apagar resposta" (5), para apagar a atividade enviada pelo aluno, aparecerá uma mensagem questionando se deseja, de fato, apagar a atividade. Caso opte por apagar, clique no botão "Sim"*.* Para escolher não apagar, clique em "Cancelar"*.*

Quando vários alunos enviam as tarefas sob a forma de arquivos, pode-se baixar de uma só vez todas elas. Para isso, basta clicar em "Baixar todos os arquivos" (6) e será feito o download de um arquivo compactado.